Malli 1.0 HELMIKUUTA 2013

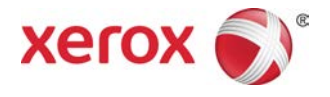

## Xerox® Color C75 Press Pikaopas

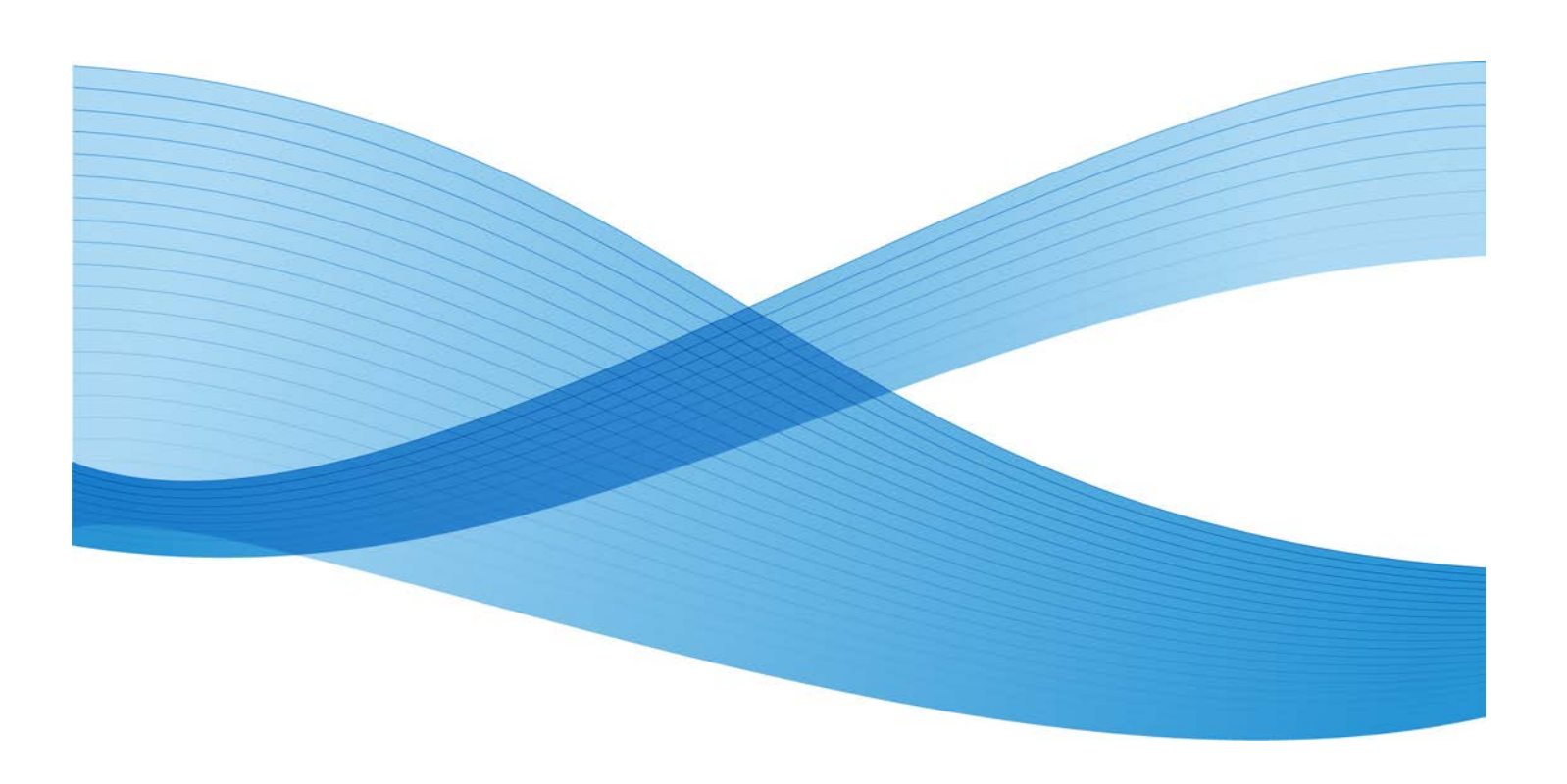

©2012 Xerox Corporation. Kaikki oikeudet pidätetään. Xerox® ja Xerox ja kuviomerkki® ovat Xerox Corporationin tavaramerkkejä Yhdysvalloissa ja/tai muissa maissa.

BR4006

## Sisällys

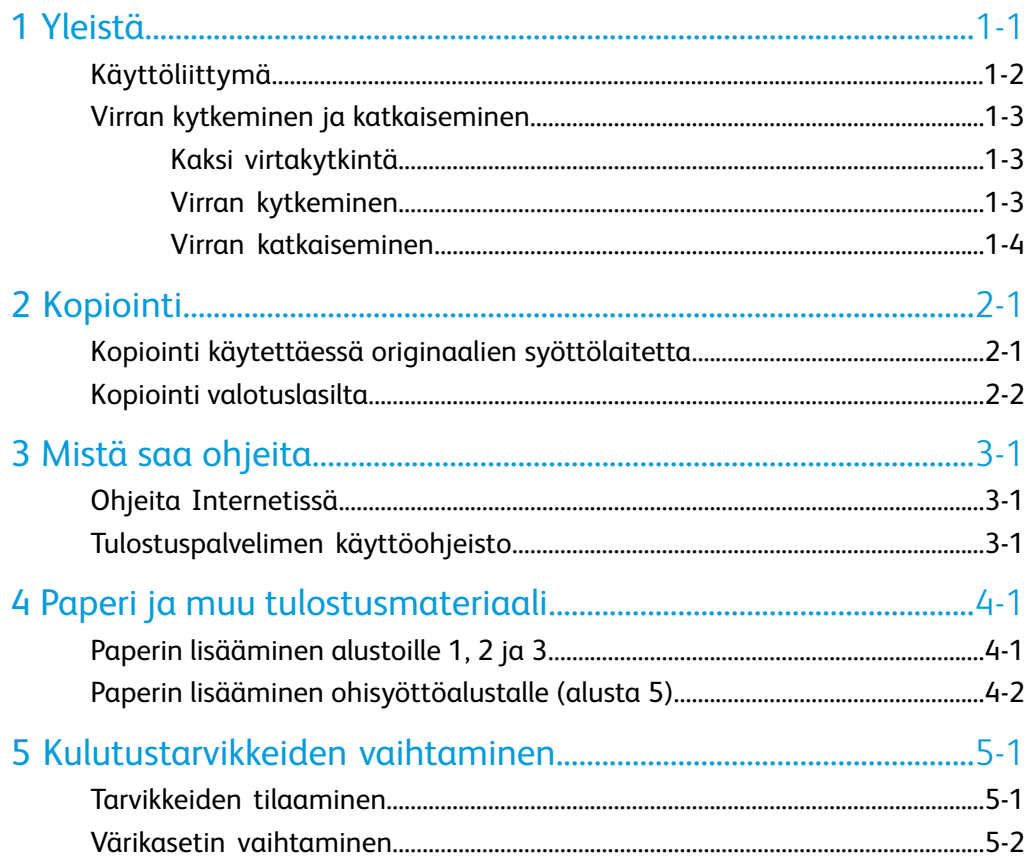

Sisällys

## <span id="page-4-0"></span>Yleistä

Tämä tuote on neliväri-/mustavalkokopiokone ja verkkotulostin, jonka toimintanopeus on 75 kopiota minuutissa.

## <span id="page-5-0"></span>Käyttöliittymä

<span id="page-5-1"></span>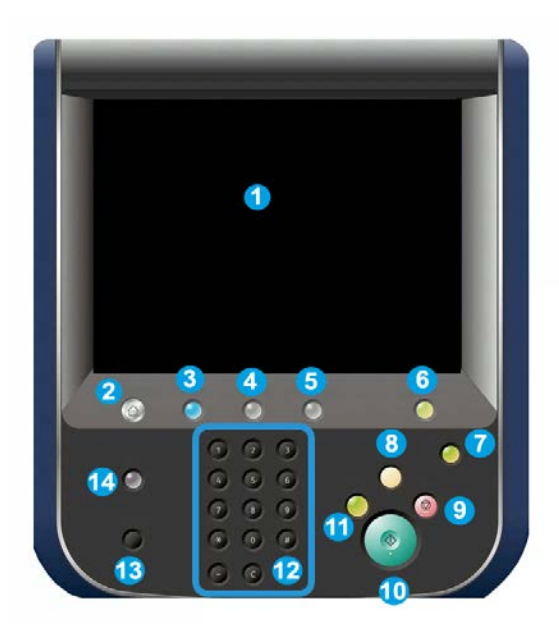

- 1. Kosketusnäyttö
- 2. Kaikki palvelut
- 3. Palvelut
- 4. Töiden tila
- 5. Koneen tila
- 6. Kirjautuminen
- 7. Virransäästö
- 8. Nollaa kaikki
- 9. Pysäytys
- 10. Käynnistys
- 11. Välityö
- 12. Näppäimistö
- 13. Kieli
- 14. Opastus

## <span id="page-6-0"></span>Virran kytkeminen ja katkaiseminen

#### <span id="page-6-1"></span>Kaksi virtakytkintä

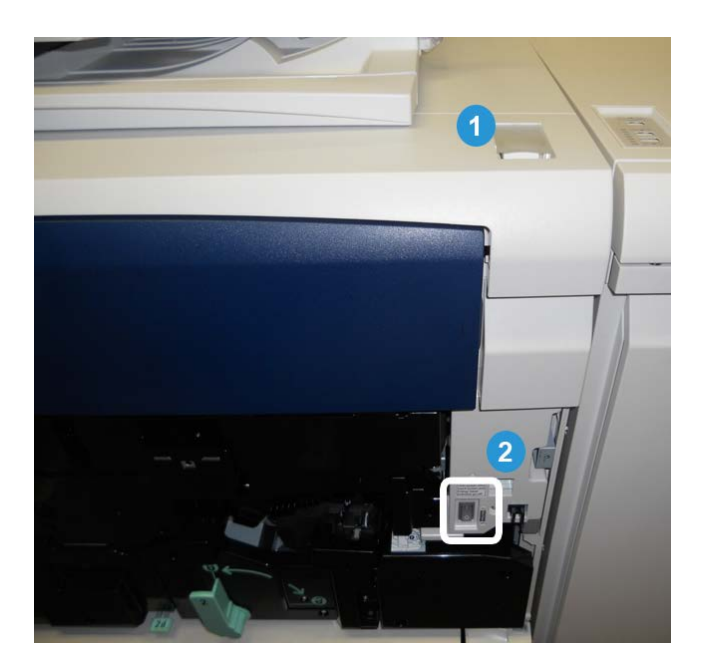

Koneessa on kaksi virtakytkintä:

- 1. Virtakytkin: Tästä kytketään ja katkaistaan koneen virta.
- 2. Päävirtakytkin: Tämä kytkin sijaitsee koneen etuoven/etulevyn takana. Sitä käyttää pääasiassa Xeroxin huoltoteknikko huoltaessaan konetta. Joissakin harvoissa ongelmatilanteissa sinua ehkä kehotetaan katkaisemaan koneen virta tästä kytkimestä.

#### <span id="page-6-2"></span>**TÄRKEÄÄ**

Virta on aina katkaistava ensin virtakytkimestä ja vasta sitten päävirtakytkimestä.

#### Virran kytkeminen

Virran kytkemisen jälkeen koneen lämpeneminen kopiointivalmiuteen kestää noin kolme minuuttia.

Yleistä

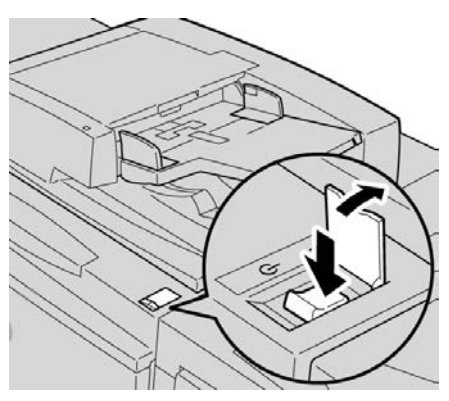

- **1.** Avaa kansi.
- **2.** Paina virtakytkin on-asentoon.

Koneen lämmetessä näytössä lukee Odota hetki... Konetta ei voi käyttää lämpenemisen aikana.

#### <span id="page-7-0"></span>Virran katkaiseminen

- **1.** Paina virtakytkin ei-asentoon.
- **2.** Varmista, että näyttö on kokonaan sammunut ennen kuin kytket virran uudelleen.

## <span id="page-8-0"></span>Kopiointi

## <span id="page-8-2"></span><span id="page-8-1"></span>Kopiointi käytettäessä originaalien syöttölaitetta

<span id="page-8-3"></span>**1.** Säädä siirrettävät syöttöohjaimet leveimpään asentoonsa.

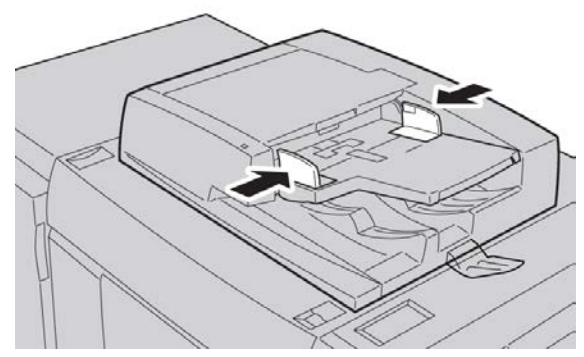

**2.** Aseta originaalit syöttöalustalle etusivut alaspäin, ensimmäinen sivu päällimmäisenä, yläreunat syöttölaitteen takaosaa päin tai vasemmalle päin.

Merkkivalo syttyy, kun originaalit on asetettu oikein.

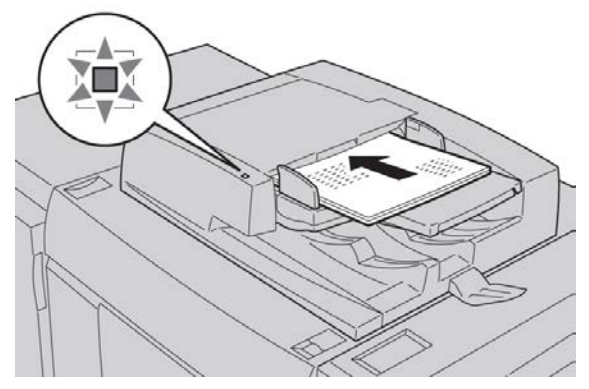

**3.** Paina **Kaikki palvelut** -näppäintä.

#### Kopiointi

- **4.** Valitse **Kaikki palvelut** -näytöstä **Kopiointi**.
- **5.** Valitse Kopiointi-näytöstä haluamasi toiminnot ja asetukset.
	- Kokosuhde
	- Paperialustat
	- Tulostusväri
	- Luovutus
	- 1-/2-puolisuus
	- Originaalin tyyppi
	- Tummuus

Ensimmäisessä Kopiointi-näytössä näkyvät toiminnot voivat vaihdella järjestelmänvalvojan asetusten mukaan.

- **6.** Anna kopiomäärä.
- <span id="page-9-0"></span>**7.** Paina **Käynnistys**.

## <span id="page-9-1"></span>Kopiointi valotuslasilta

**1.** Avaa syöttölaite.

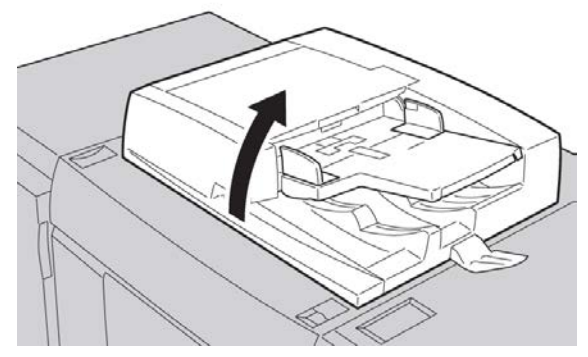

**2.** Aseta originaali kopioitava puoli alaspäin ja kohdista se lasille kuvan mukaisesti.

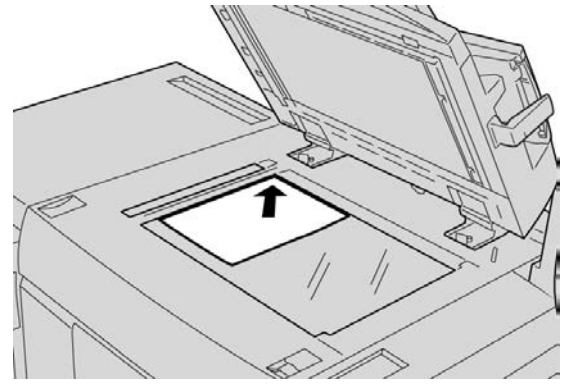

- **3.** Paina **Kaikki palvelut** -näppäintä.
- **4.** Valitse **Kaikki palvelut** -näytöstä **Kopiointi**.
- **5.** Valitse Kopiointi-näytöstä haluamasi toiminnot ja asetukset.
- Kokosuhde
- Paperialustat
- Tulostusväri
- Luovutus
- 1-/2-puolisuus
- Originaalin tyyppi
- Tummuus

Ensimmäisessä Kopiointi-näytössä näkyvät toiminnot voivat vaihdella järjestelmänvalvojan asetusten mukaan.

- **6.** Anna kopiomäärä.
- **7.** Paina **Käynnistys**.

Kopiointi

## <span id="page-12-0"></span>Mistä saa ohjeita

## <span id="page-12-4"></span><span id="page-12-3"></span><span id="page-12-1"></span>Ohjeita Internetissä

Xerox Internetissä: järjestelmätukea, käytön opastusta, käyttöohjeita ja huoltotukea saa osoitteesta [www.xerox.com](http://www.xerox.com). Napsauttamalla **Ota yhteyttä** -linkkiä saat näkyviin oman alueesi yhteystiedot ja puhelinnumerot.

#### **HUOM.**

Uusimmat käyttöohjeet on ladattavissa verkko-osoitteesta [www.xerox.com](http://www.xerox.com). Muista aika ajoin tarkastaa tältä verkkosivustolta uusimmat tuotetta koskevat tiedot.

<span id="page-12-2"></span>Koneen sarjanumero saattaa olla hyödyllinen tieto tukeen soitettaessa. Koneen sarjanumero näkyy Laitetietoja-näytössä (**Koneen tila > Laitetietoja**).

## <span id="page-12-5"></span>Tulostuspalvelimen käyttöohjeisto

Tulostuspalvelimen käyttöohjeisto on CD/DVD-levyllä, joka toimitetaan tulostuspalvelimen mukana. Tulosta käyttöohjeisto asennuksen jälkeen tai pyydä järjestelmänvalvojaa tulostamaan se.

Mistä saa ohjeita

## <span id="page-14-0"></span>Paperi ja muu tulostusmateriaali

## <span id="page-14-2"></span><span id="page-14-1"></span>Paperin lisääminen alustoille 1, 2 ja 3

#### **HUOM.**

Jos paperialusta avataan kesken paperinsyötön, saattaa seurauksena olla paperitukkeuma.

- **1.** Valitse työssä käytettävä paperi.
- **2.** Vedä alustaa hitaasti ulos, kunnes se pysähtyy.
- **3.** Avaa papeririisi niin, että sen saumapuoli on ylöspäin.
- **4.** Tuuleta arkit ennen niiden asettamista alustalle.
- **5.** Aseta paperi alustan vasenta reunaa vasten.

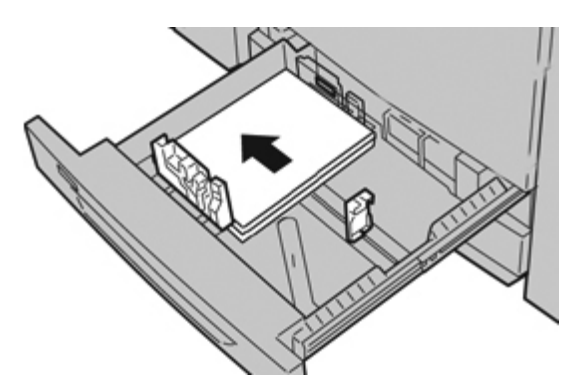

Paperi voidaan asettaa joko vaaka- (syöttö lyhyt reuna edellä) tai pystysuuntaan (syöttö pitkä reuna edellä).

**6.** Säädä rajoittimet siten, että ne koskettavat paperia kevyesti. Paperipino ei saa ylittää takarajoittimen MAX-viivaa.

Paperi ja muu tulostusmateriaali

**7.** Työnnä alustaa koneeseen, kunnes se pysähtyy.

Paperialustan asetukset näkyvät käyttöliittymässä, jos järjestelmänvalvoja on ottanut niiden näyttämisen käyttöön.

- **8.** Jos paperialustan asetuksiin on tehty muutoksia, valitse **Muuta asetuksia**. Muussa tapauksessa jatka seuraavaan vaiheeseen.
	- a) Tee haluamasi valinnat kohdissa **Paperin tyyppi ja paino**, **Paperikoko** ja **Paperin väri**.
	- b) Jos tarpeen, muuta paperin käpristymä- ja kohdistusasetuksia.

#### **HUOM.**

Tarkat ohjeet paperin käpristymän ja kohdistuksen säätämisestä on järjestelmänvalvojan käsikirjassa.

- c) Valitse **Tallenna** niin monta kertaa, että Paperialustat-ikkuna tulee näkyviin.
- <span id="page-15-0"></span>**9.** Sulje ikkuna valitsemalla **Vahvista**.

## <span id="page-15-1"></span>Paperin lisääminen ohisyöttöalustalle (alusta 5)

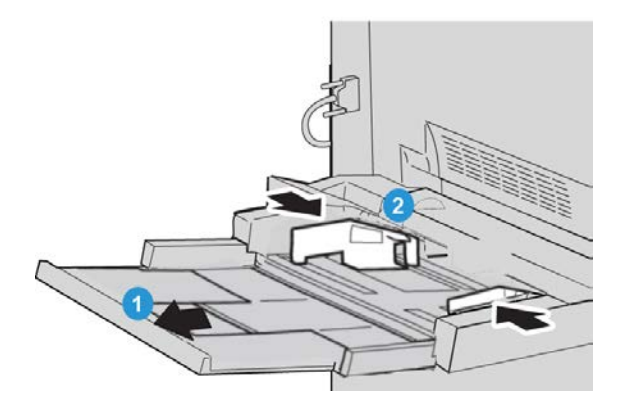

- **1.** Vedä ohisyöttöalustan (alustan 5) jatke varovasti ulos, jos tarpeen paperin koon vuoksi.
- **2.** Pidä kiinni rajoittimien keskikohdasta ja liu'uta ne haluttua paperikokoa vastaavaan kohtaan.
- **3.** Valitse työssä käytettävä paperi.
- **4.** Avaa papeririisi niin, että sen saumapuoli on ylöspäin.
- **5.** Tuuleta arkit ennen niiden asettamista alustalle.

**6.** Työnnä paperia alustalle niin pitkälle kuin se menee.

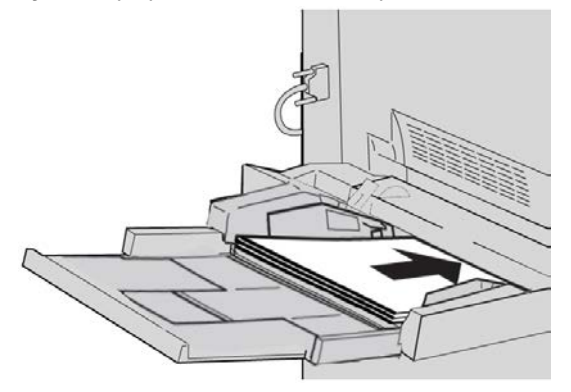

- **7.** Säädä rajoittimia niin, että ne koskettavat paperin reunoja. Paperialustan asetukset näkyvät käyttöliittymässä, jos järjestelmänvalvoja on ottanut niiden näyttämisen käyttöön.
- **8.** Jos paperialustan asetuksiin on tehty muutoksia, valitse **Muuta asetuksia**. Muussa tapauksessa jatka seuraavaan vaiheeseen.
	- a) Tee haluamasi valinnat kohdissa **Paperin tyyppi ja paino**, **Paperikoko** ja **Paperin väri**.
	- b) Jos tarpeen, muuta paperin käpristymä- ja kohdistusasetuksia.

#### **HUOM.**

Tarkat ohjeet paperin käpristymän ja kohdistuksen säätämisestä on järjestelmänvalvojan käsikirjassa.

- c) Valitse **Tallenna** niin monta kertaa, että Paperialustat-ikkuna tulee näkyviin.
- **9.** Sulje ikkuna valitsemalla **Vahvista**.

Paperi ja muu tulostusmateriaali

## <span id="page-18-0"></span>Kulutustarvikkeiden vaihtaminen

## <span id="page-18-2"></span><span id="page-18-1"></span>Tarvikkeiden tilaaminen

Xerox-kulutustarvikkeita ja paperia voi tilata Xeroxilta osoitteesta [www.xerox.com.](http://www.xerox.com) Oman alueesi yhteystiedot saat näkyviin napsauttamalla Ota yhteyttä -linkkiä. Vaihtoehtoisesti voit napsauttaa Tarvikkeet-linkkiä ja antaa tai valita koneesi tiedot (tuoteperhe ja malli).

Säilytä kulutustarvikkeet ja varaosat alkuperäispakkauksissa lähellä konetta.

#### **HUOM.**

Uusimmat kulutustarvikkeiden tilausnumerot näkyvät osoitteessa [www.xerox.com](http://www.xerox.com)

Seuraavassa luetellaan koneen kulutustarvikkeet. Pidä näitä tarvikkeita aina saatavilla vaihdon nopeuttamiseksi.

#### **Asiakkaan vaihdettavissa olevat osat**

#### **Värikasetit**

- Musta värikasetti (tilausmäärä 2/laatikko)
- Syaani värikasetti (tilausmäärä 1/laatikko)
- Magenta värikasetti (tilausmäärä 1/laatikko)
- Keltainen värikasetti (tilausmäärä 1/laatikko)

#### **Asiakkaan vaihdettavissa olevat osat**

#### **Rumpukasetit**

- Musta rumpukasetti (tilausmäärä 1/laatikko)
- Syaani rumpukasetti (tilausmäärä 1/laatikko)
- Magenta rumpukasetti (tilausmäärä 1/laatikko)
- Keltainen rumpukasetti (tilausmäärä 1/laatikko)

#### **Muut osat**

- Hukkaväripullo (tilausmäärä 1/laatikko)
- <span id="page-19-0"></span>• Kiinnityslaite (tilausmäärä 1/laatikko)

## <span id="page-19-1"></span>Värikasetin vaihtaminen

### **VAARA**

Vaihda kasetti virran ollessa kytkettynä koneeseen. Anna koneen jäähtyä ennen kasetin vaihtamista. Kuumien koneen osien koskettaminen saattaa aiheuttaa palovammoja.

**1.** Avaa värikasettialueen etulevy (koneen etuoven/etulevyn yläpuolella).

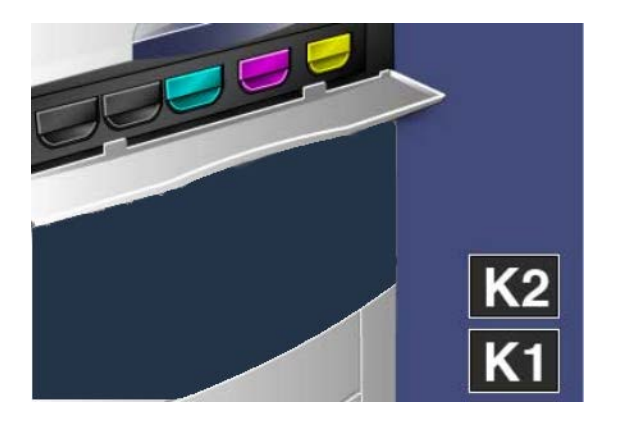

**2.** Suojaa lattia paperilla ennen kasetin irrottamista. Näin kasetista mahdollisesti putoava väriaine ei tahri lattiaa.

**3.** Tartu viestissä osoitetun värikasetin kahvaan.

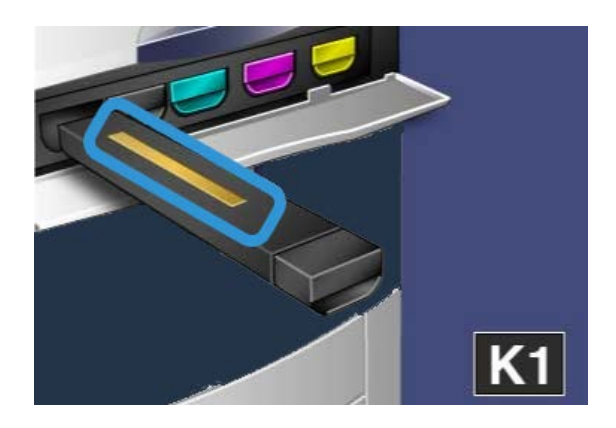

**4.** Vedä kasetti varovasti ulos koneesta. Varo, ettei väriainetta läiky vaatteillesi.

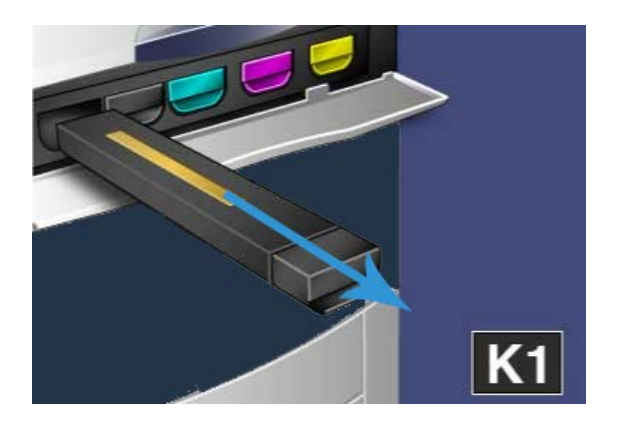

- **5.** Hävitä vanha kasetti normaalin toimistojätteen mukana tai kierrätä se.
- **6.** Ota uusi kasetti pakkauksesta.
- **7.** Kallista kasettia varovasti ylös ja alas, sitten vasemmalle ja oikealle, jotta väriaine jakautuu tasaisesti kasetissa.
- **8.** Kohdista kasetti kasettiaukkoon nuolien avulla ja työnnä kasetti varovasti koneeseen, kunnes kuulet naksahduksen.

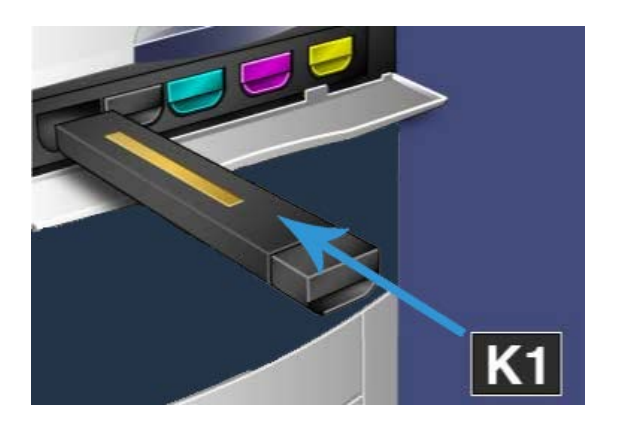

**9.** Sulje kasettialueen etulevy. Jos levy ei mene kiinni, varmista että kasetti on lukitusasennossa ja oikeassa kasettipaikassa.

#### **VAROITUS**

Älä koskaan käytä pölynimuria läikkyneen väriaineen puhdistamiseen. Väriaine saattaa syttyä kipinästä imurin sisällä ja aiheuttaa pienen räjähdyksen. Käytä puhdistuksessa harjaa tai miedolla puhdistusaineella kostutettua liinaa.

## **Hakemisto**

## **A**

Alustat paperin lisääminen alustalle 5 (ohisyöttö) 4[-2](#page-15-1) paperin lisääminen alustoille 1, 2 ja 3 4[-1](#page-14-2) asiakkaan vaihdettavissa olevat osat 5[-1](#page-18-2)

## **K**

Kopiointi 2[-1](#page-8-2) Kulutustarvikkeiden vaihtaminen värikasetin vaihtaminen 5-[2](#page-19-1) Käyttöliittymä 1-[2](#page-5-1)

## **O**

Ohjeita 3[-1](#page-12-3) Internetissä 3-[1](#page-12-4) tulostuspalvelimen käyttöohjeisto-CD/DVD:llä 3[-1](#page-12-5) Ohjeita Internetissä www.xerox.com 3-[1](#page-12-4)

Originaalien syöttölaite kopiointi käytettäessä originaalien syöttölaitetta 2[-1](#page-8-3)

#### **P**

Paperi paperin lisääminen alustoille 1, 2 ja 3 4[-1](#page-14-2) paperin lisääminen ohisyöttöalustalle (alusta 5) 4[-2](#page-15-1)

### **T**

Tarvikkeiden tilaaminen asiakkaan vaihdettavissa olevat osat 5[-1](#page-18-2)

## **V**

Valotuslasi kopiointi valotuslasilta 2-[2](#page-9-1) Virta virtakytkin virtapainike virran kytkeminen virran katkaiseminen Hakemisto

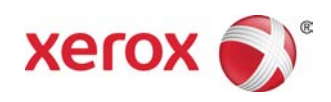